# 1. Recording setting

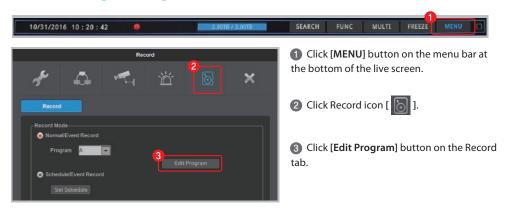

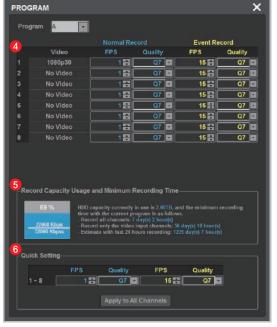

- Select FPS and Quality for Normal Record and Event Record from Program page.
- tip The higher FPS (frame rate per second) and Quality provides higher-definition recording image.
- tip Generally, Normal Record is recording for motionless image and Event Record is recording for image with motion.
- tip For efficient use of HDD, user can maximize the recording period by only using Event Record.
- \* Recommended setting
- Normal Record: FPS (1) Quality (Q7)
- Event Record: FPS(15) Quality (Q7)
- User can check the record capacity usage and minimum recording time based on the setting value.
- Click [Apply to All Channels] button if you want to set all channels with same setting value.

### 2. Network setting / (1) DDNS setting

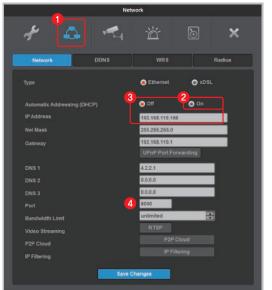

- 1 Click Network icon [ ].
- If Automatic Addressing (DHCP) is enabled, DVR can be assigned IP address from DHCP server (DVR's network should have DHCP server)
- 3 User can fix the IP address by selecting [off] button of DHCP after receiving IP address.
- tip User can leave the DHCP [on] if DVR is not connected through router and directly connected to modem (hub).
- 4 Change the port of DVR to any value. (Ex. 8000)

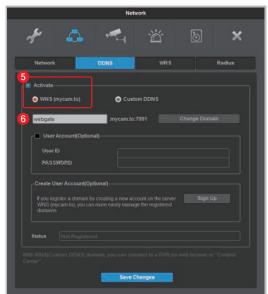

- **5** At DDNS tab, enable the DDNS by clicking [Activate] button and select WNS(mycam.to).
- 6 Enter any domain name (Ex. webgate) and click [Change Domain] button.
- Check the message on [Status]. If it fails to register, port forwarding the IP and port (Ex.8000) of DVR from router. (Refer to "2" Port forwarding setting")
- 8 User can add the registered domain name (Ex. webgate.mycam.to) to VMS (Control Center) or mobile app (WebEye) for remote monitoring. (Refer to "3. Remote monitoring & control" for details about VMS and mobile app)
- Domain access will be available 10 minutes. after domain creation.

### 2. Network setting / ② Port forwarding setting

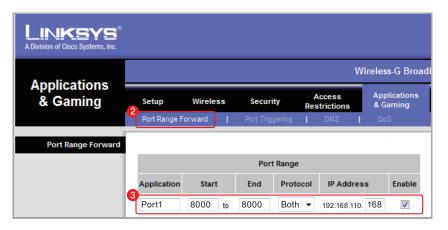

- 1 Enter the default IP of router to Internet browser in order to access to router's setting page.
- 2 Go to [Port Range Forward] setup page.
- 3 Enter the IP address & Port of DVR connected to the router then check [enable] and save it.
- Check the router's public IP address to access to DVR from external network.
- tip User can check the DVR's network information (Gateway, IP address, Port number) from [MENU] - [Network] - [Network] tab.

#### 3. Remote monitoring & control / ① WebEye (Mobile App)

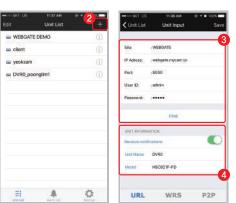

- Download "WebEye" from Apple App store(iOS) or Google Android Store(android).
- 2 Run WebEye and click the add button [+] on the right side of [Unit list] tab.
- 3 Go to [URL] tab on the [Unit input] page and input the URL information of remote DVR. Click [Find] button.
- \* Default setting: User ID (admin), Password (12345)
- 4 Check the Unit information and click [SAVE] button.

# 3. Remote monitoring & control / ② Control Center (PC)

- 1 Execute "Control Center Setup vx.x.x.exe" program to install it on the PC.
- tip User can download the latest Control Center program from Webgate homepage. [webgateinc.com] - [Product] - [Software] - [Control Center]
- 2 Double click the Control Center icon [ 1 ] to run the program.

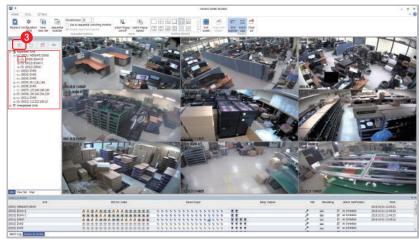

◀ Control Center

Click [Add] icon on the toolbar.

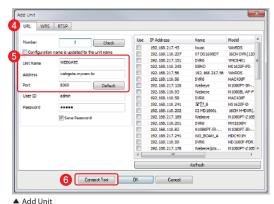

- 4 Go to [URL] tab.
- 6 Enter any unit name that user want, and enter the DDNS address, port, User ID and Password
- \* Default setting: User ID (admin), Password (12345)
- Click [Connect Test] button.
- tip DVR will be listed on the unit list of "My Units".
- tip User can ON/OFF the whole channel by clicking DVR icon [ \_\_\_\_\_\_ ] on the unit list.